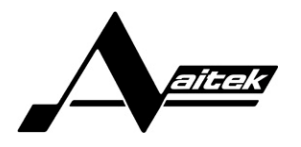

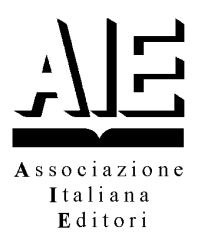

# ASSOCIAZIONE ITALIANA EDITORI

# APPLICAZIONE WEB "CONSULTAZIONE CATALOGO LIBRI DI TESTO DESTINATO AI DOCENTI"

# MANUALE UTENTE

v. 1.0 - 08/04/2010

#### **INDICE**

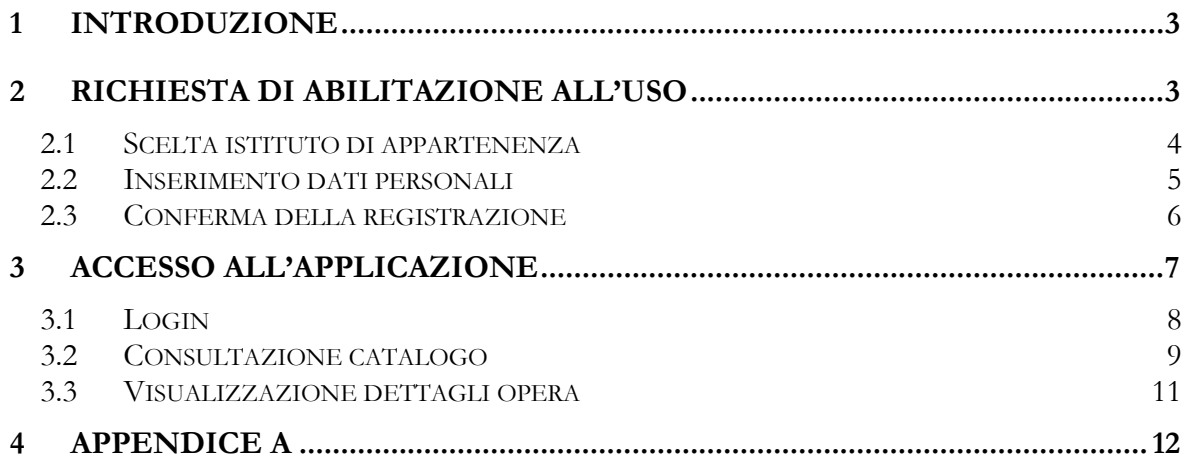

### INDICE DELLE FIGURE

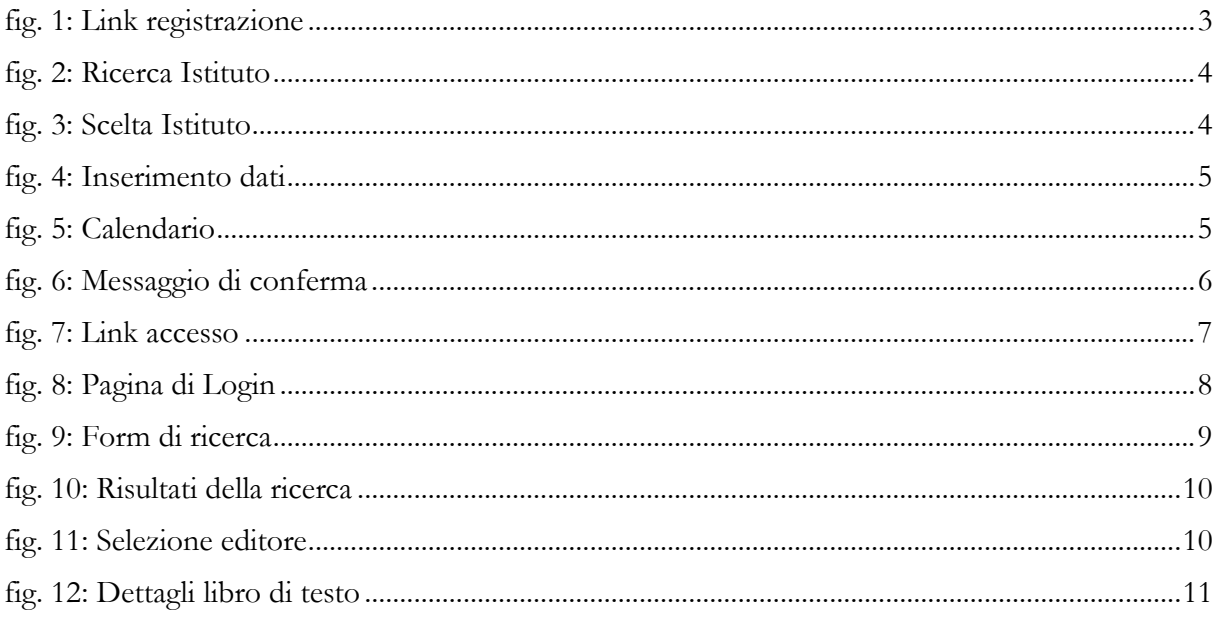

NAVARRE D

- 28

## 1 INTRODUZIONE

L'Applicazione Web "Consultazione Libri di testo destinato ai docenti" è una applicazione internet, ad accesso protetto da password, destinata ai Docenti di tutti gradi scuola (primaria e secondaria) e realizzata per conto della Associazione Italiana Editori.

L'applicazione consente la consultazione in tempo reale del catalogo dei libri di testo, per ottenere i dati di accesso è necessario effettuare il processo di registrazione descritto di seguito.

## 2 RICHIESTA DI ABILITAZIONE ALL'USO

L'applicazione è raggiungibile da qualsiasi PC (dotato di connessione ad Internet) all'indirizzo: http://www.adozioniaie.it

Nella sezione "Insegnanti e Docenti" utilizzare il link relativo alla richiesta di abilitazione

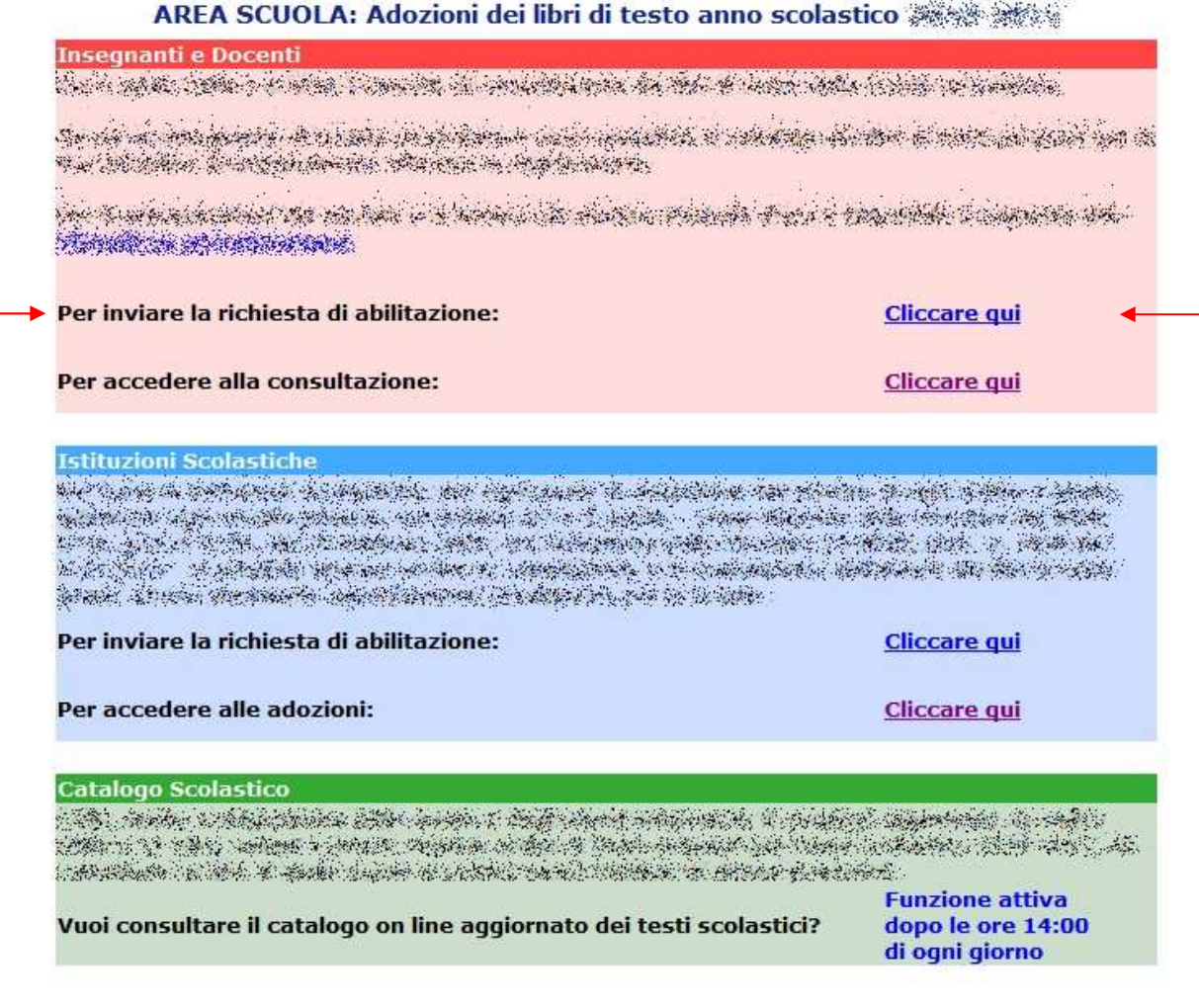

**fig. 1: Link registrazione** 

### 2.1 SCELTA ISTITUTO DI APPARTENENZA

La pagina seguente mostra una form di ricerca (fig. 2) che permette la scelta dell'istituto in cui l'insegnante è di ruolo ovvero effettua il numero maggiore di ore di insegnamento.

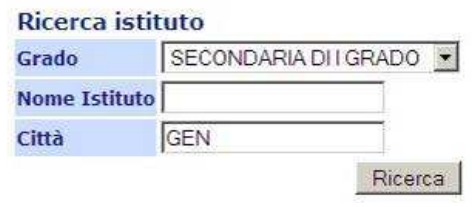

**fig. 2: Ricerca Istituto** 

La form richiede la scelta del grado scuola e almeno un campo a scelta tra "Nome Istituto" o "Città".

A seguito della richiesta (clic sul pulsante "Ricerca") verrà mostrata una pagina con i risultati simile a quella mostrata in figura:

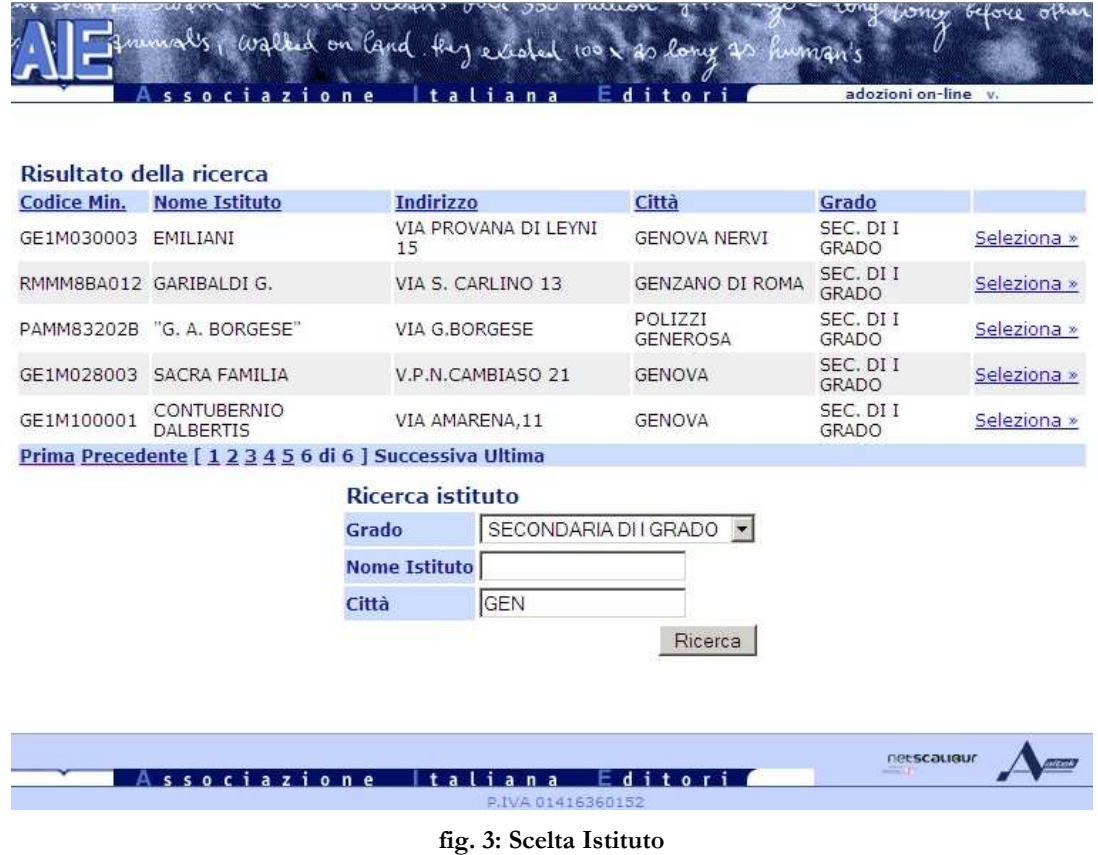

La scelta dell'Istituto di appartenenza si realizza tramite un semplice click sul link "Seleziona" che porta alla successiva form di inserimento dei dati personali.

### 2.2 INSERIMENTO DATI PERSONALI

La pagina si presenta come mostrato dall'immagine seguente:

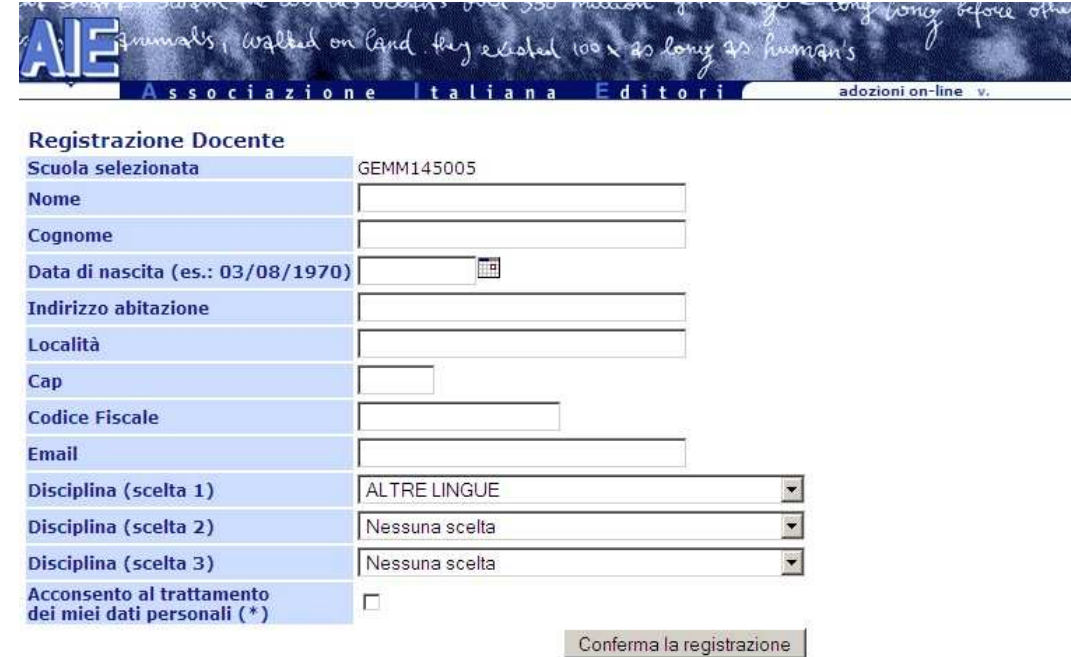

**fig. 4: Inserimento dati** 

La data di nascita può essere inserita manualmente rispettando il formato indicato (giorno[2 cifre] / mese[2 cifre] / anno[4 cifre]), oppure utilizzando il calendario che compare facendo click sull'icona a destra del campo.

In figura viene mostrato un esempio della funzione:

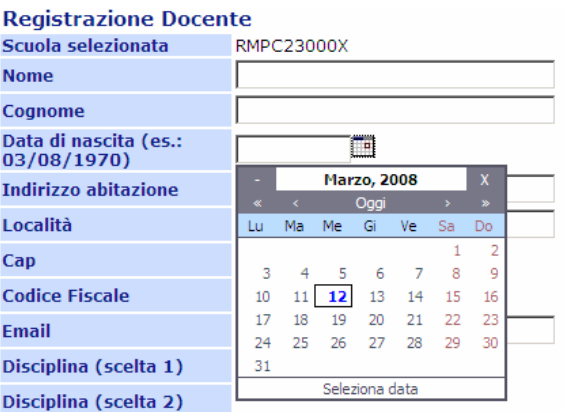

**fig. 5: Calendario** 

**L'inserimento del codice fiscale è fondamentale ai fini della registrazione, pertanto non sono ammesse duplicazioni. Nel caso in cui si tentasse di inserire un codice fiscale già esistente il sistema ne segnalerà la presenza e si renderà necessario inviare una e-mail di segnalazione all'AIE.** 

### 2.3 CONFERMA DELLA REGISTRAZIONE

Al termine della compilazione dei campi fare click sul pulsante "Conferma la registrazione" per finalizzare la registrazione dei dati, verrà mostrato il successivo messaggio di "presa in carico" della richiesta:

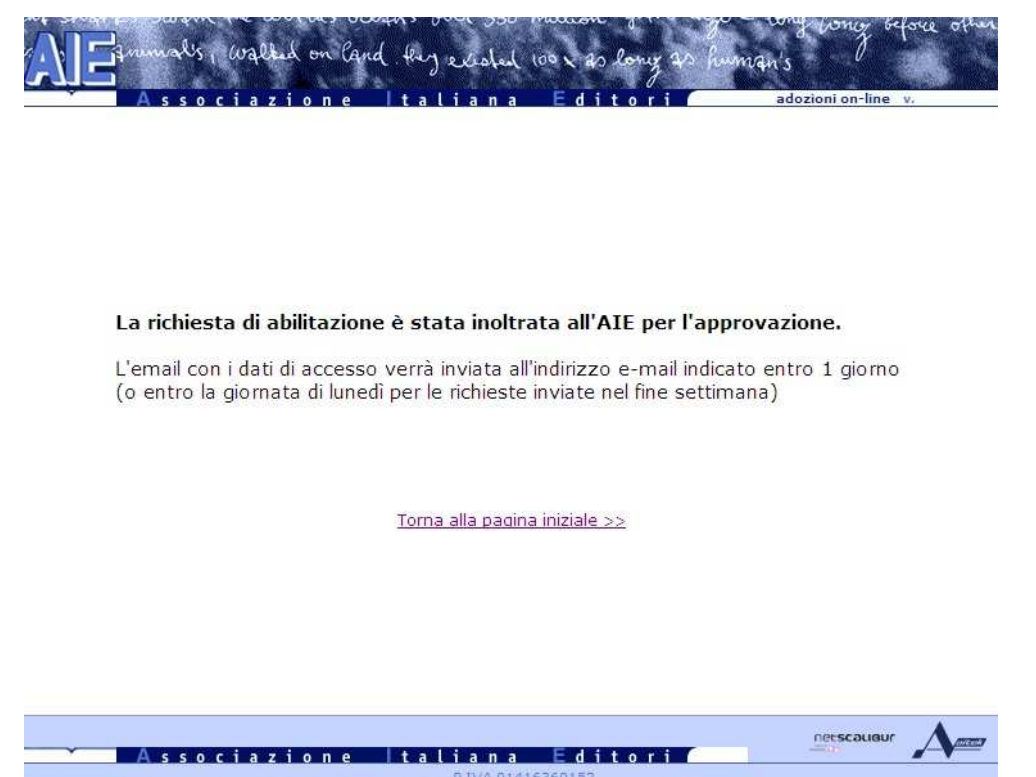

**fig. 6: Messaggio di conferma** 

# 3 ACCESSO ALL'APPLICAZIONE

L'applicazione è raggiungibile da qualsiasi PC (dotato di connessione ad Internet) all'indirizzo: http://www.adozioniaie.it

Nella sezione "Insegnanti e Docenti" utilizzare il link relativo all'accesso per la consultazione:

#### AREA SCUOLA: Adozioni dei libri di testo anno scolastico 2009

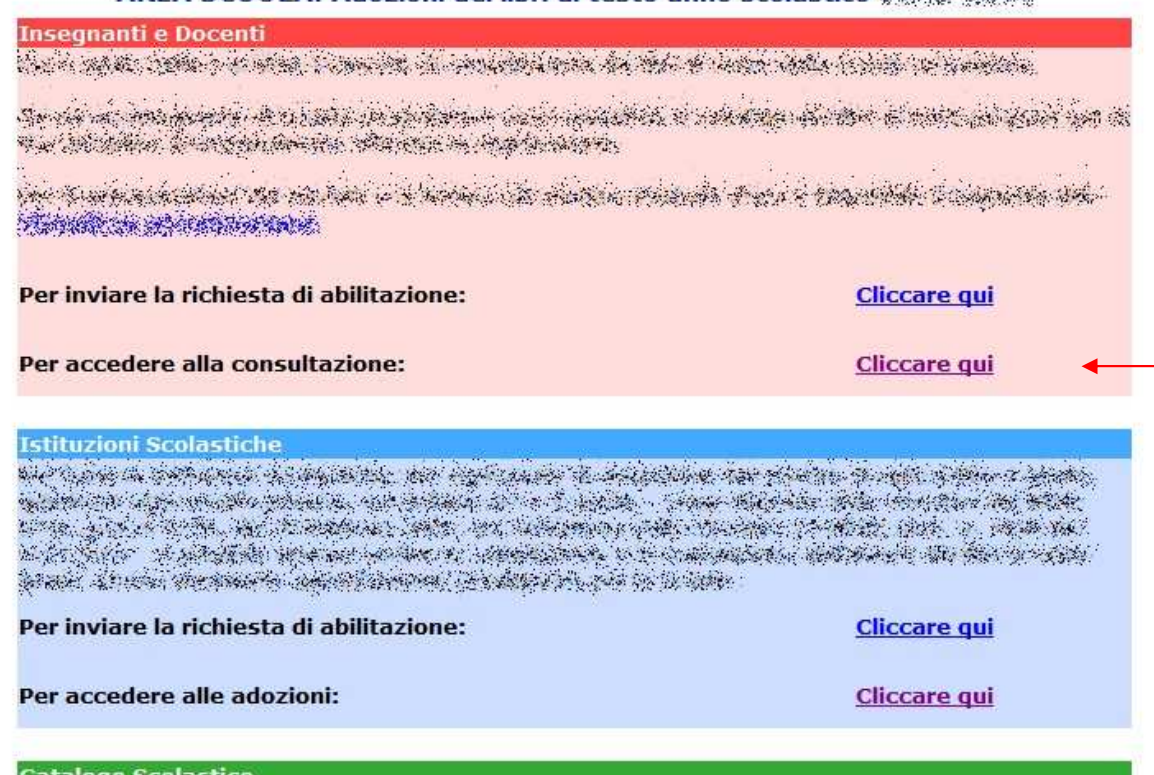

. IS Anders som hade state state of the state of the state of the state of the state of the state of the state<br>Manufacturer of the state of the state of the state of the state of the state of the state of the state of the START THAT THE TRANSPORTED TO THE TRANSPORT

Vuoi consultare il catalogo on line aggiornato dei testi scolastici?

**Funzione attiva** dopo le ore 14:00 di ogni giorno

#### **fig. 7: Link accesso**

Oppure direttamente all'indirizzo: http://www.adozioniaie.it/docenti

Attenzione: per poter utilizzare correttamente l'applicazione il browser deve essere abilitato all'accettazione dei "cookie" e il linguaggio JavaScript deve essere attivato.

Per le istruzioni di configurazione del browser fare riferimento alla Appendice A.

#### 3.1 LOGIN

Una volta raggiunto l'indirizzo http://www.adozioniaie.it/docenti comparirà la pagina di Login mostrata in figura:

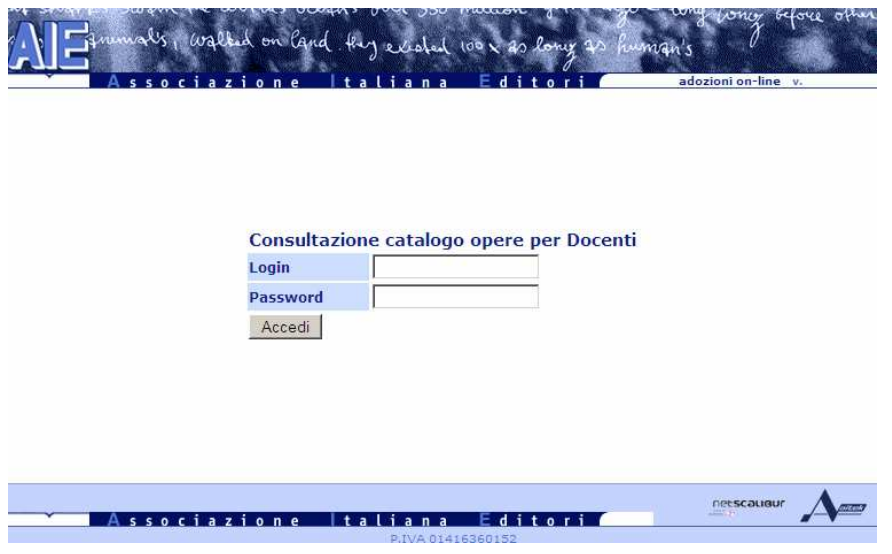

**fig. 8: Pagina di Login** 

Per accedere al sito occorre inserire la propria login e password (rispettando i caratteri maiuscoli/minuscoli) nell'apposita maschera e successivamente fare click sul pulsante "Accedi".

Login e password per l'accesso all'applicazione web "Consultazione libri di testo destinato ai docenti" vi saranno comunicate a seguito della vostra richiesta di abilitazione effettuata utilizzando l'apposita sezione di registrazione descritta in precedenza.

Ciascuna Login consente la consultazione dei testi in base alle discipline scelte durante la fase di registrazione.

Nel caso siano stati immessi login e/o password errate, un messaggio segnalerà l'errore e sarà necessario inserire i dati corretti per poter accedere al sito.

Se i dati di accesso sono corretti verrà proposta la prima pagina del sito: "Consultazione libri di testo destinato ai docenti".

Da questo momento, fino al termine della sessione di lavoro, nella parte superiore di ogni pagina dell'applicazione verrà visualizzato il nome dell'utente corrente.

#### 3.2 CONSULTAZIONE CATALOGO

La pagina di "Ricerca" è la pagina predefinita che viene mostrata dopo l'autenticazione:

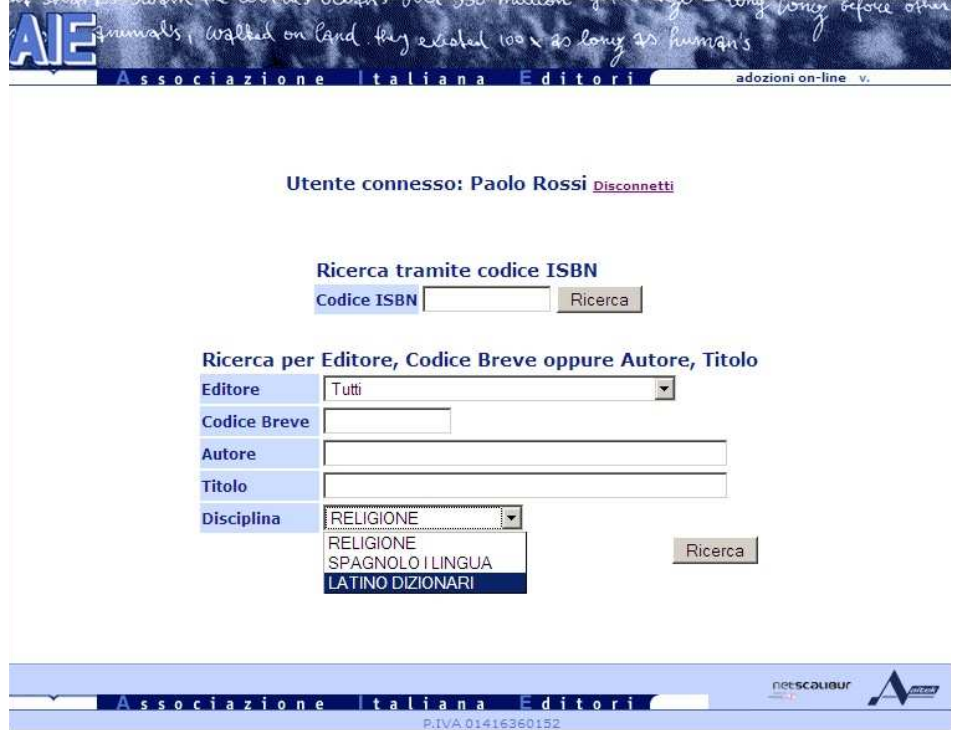

**fig. 9: Form di ricerca** 

La maschera consente di specificare i parametri per la ricerca sul catalogo e successivamente verrà visualizzata anche nella parte inferiore della pagina che mostra i risultati della ricerca.

E' possibile effettuare ricerche per Autori e/o Titolo-Sottotitolo oppure per codici.

Se viene indicato un codice (ISBN o breve) la ricerca verrà eseguita per codice, anche in presenza di eventuali indicazioni di Autori/Titolo.

Una volta impostati i parametri avviare la ricerca facendo click su "Ricerca".

La pagina successiva mostrerà il risultato della ricerca:

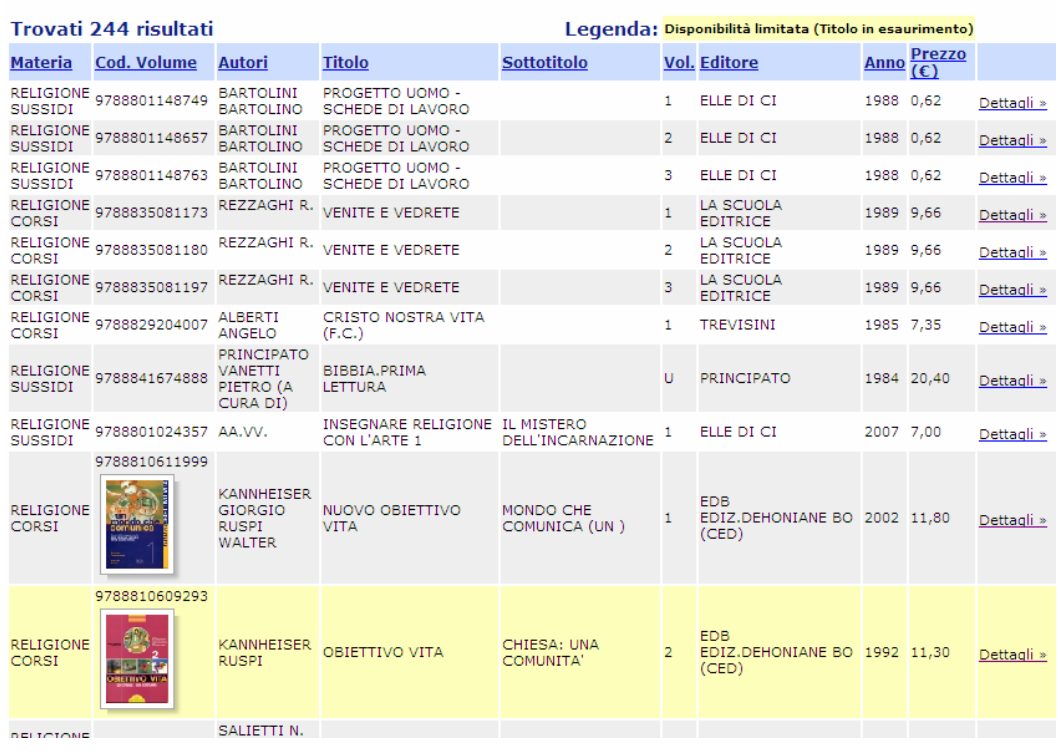

#### Utente connesso: Paolo Rossi Disconnetti

**fig. 10: Risultati della ricerca** 

La ricerca può essere ristretta selezionando l'Editore.

La tendina di selezione dell'Editore mostra l'utente corrente e i suoi eventuali Editori distribuiti.

| <b>RELIGIONE</b><br><b>SUSSIDI</b>                      | 9788801116045  | <b>BOSCO</b><br><b>TERESIO</b>                                                | <b>BIOGRAFIA</b>                                                                                                    | NUOVA-ED.RAGAZZI                          |                                 | H.                         | ELLE DI CI | 1979 8,26 |            | Dettagli » |
|---------------------------------------------------------|----------------|-------------------------------------------------------------------------------|----------------------------------------------------------------------------------------------------|-------------------------------------------|---------------------------------|----------------------------|------------|-----------|------------|------------|
| <b>RELIGIONE</b><br>9788801010848<br>CORSI              |                | <b>BARTOLINI</b><br><b>BARTOLINO</b><br><b>DAMU</b><br>PIETRO                 | <b>NUOVO</b>                                                                                                    | PROGETTO UOMO                             | <b>SCOPERTA DEL</b><br>PROGETTO | 1.                         | ELLE DI CI |           | 1998 10,50 | Dettagli » |
| <b>RELIGIONE</b><br>CORSI                               | 9788801010855  | <b>BARTOLINI</b><br><b>BARTOLINO</b><br><b>DAMU</b><br><b>NUOVO</b><br>PIETRO |                                                                                                    | PROGETTO UOMO                             | PROGETTO NELLA<br>COMUNITA'     | $\overline{2}$             | ELLE DI CI |           | 1998 10,50 | Dettagli » |
| Primo Precedente [12345678910 di 13] Successivo Ultimo  |                |                                                                               |                                                                                                    |                                           |                                 |                            |            |           |            |            |
| Ricerca per Editore, Codice Breve oppure Autore, Titolo |                |                                                                               |                                                                                                    |                                           |                                 |                            |            |           |            |            |
|                                                         | <b>Editore</b> |                                                                               |                                                                                                    | $T$ utti                                  |                                 |                            |            |           |            |            |
|                                                         |                | <b>Codice Breve</b>                                                           |                                                                                                    | Tutti<br>A. MONDADORI SCUOLA              |                                 |                            |            |           |            |            |
|                                                         |                | Autore                                                                        |                                                                                                    | A SIGNORELLI                              | ACCADEMIA NAVALE LA SPEZIA      |                            |            |           |            |            |
|                                                         |                | <b>Titolo</b>                                                                 |                                                                                                    | A V.E MINIMA ROMA                         |                                 |                            |            |           |            |            |
| <b>Disciplina</b>                                       |                |                                                                               |                                                                                                    | ACCADEMIA VIVARIUM NOVUM<br><b>ACENTO</b> |                                 |                            |            |           |            |            |
| Associazione                                            |                |                                                                               | <b>ACUSTICA CAMPI</b><br><b>ADDA MARIO EDITRICE</b><br>ADDISON-WESLEY ITALIA<br><b>ADELPHI</b><br><b>ADIS</b><br><b>AFB BRESCIA</b> |                                           |                                 | Ricerca<br>netscausu<br>-a |            |           |            |            |

**fig. 11: Selezione editore** 

L'eventuale dicitura "Nessun record" segnala che la ricerca con i parametri impostati ha dato esito negativo.

#### 3.3 VISUALIZZAZIONE DETTAGLI OPERA

E' disponibile inoltre la possibilità di visualizzare una pagina di dettaglio per ogni opera mostrata.

Per accedervi è sufficiente fare click sul link: Dettagli »

La pagina mostra alcuni dati aggiuntivi relativi all'opera selezionata quali numero di pagine, se opera fascicolata o a tomi, tipologia editoriale, disponibilità e relative informazioni dell'editore.

Un esempio in figura:

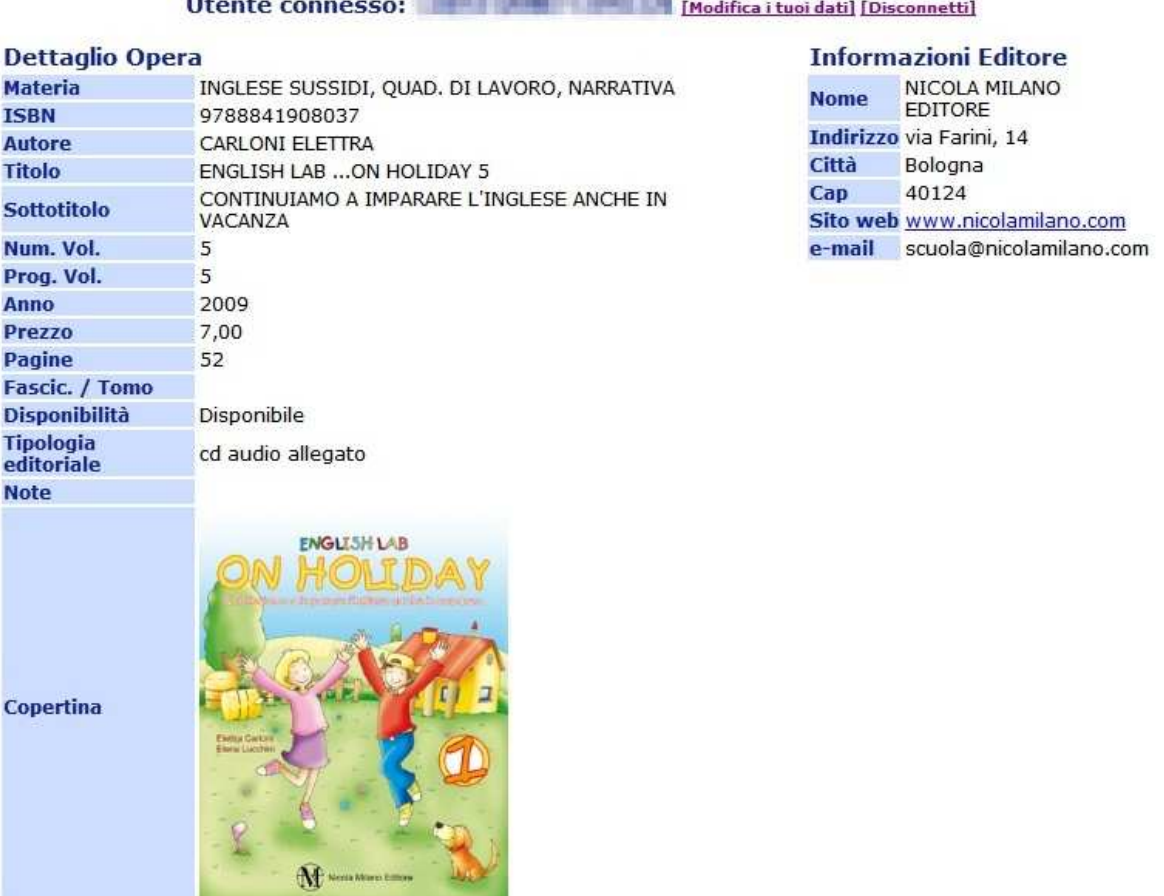

« Torna indietro

**fig. 12: Dettagli libro di testo** 

## 4 APPENDICE A

Istruzioni per l'Abilitazione dei cookie:

• Internet Explorer 5:

In Internet Explorer scegliere Opzioni Internet (Internet Options...) dal menu Strumenti (Tools) e fare clic sulla scheda Protezione (Security).

Fare clic sull'area Internet, quindi scegliere il pulsante Personalizza livello (Custom Level).

In Cookie fare clic su Attiva (Enable) sia in Consenti cookie [non memorizzati] sessione per sessione (Allow per-session cookies [not stored]) che in Consenti cookie memorizzati sul computer (Allow cookies that are stored on your computer).

• Internet Explorer 6:

In Internet Explorer scegliere Opzioni Internet (Internet Options...) dal menu Strumenti (Tools) e fare clic sulla scheda Privacy.Il dispositivo di scorrimento relativo alle impostazioni di Privacy include sei livelli: Blocca tutti i cookie (Block All Cookies), Alta (High), Medio alto (Medium High), Medio (Medium) [livello predefinito], Bassa (Low) e Accetta tutti i cookie (Accept all cookies).

Portarlo fino alla posizione più bassa che indica 'Accetta tutti i cookie' (Accept all cookies).

• Firefox:

Come impostazione predefinita, Mozilla Firefox accetta tutti i cookie. Se si vuole avere un maggiore controllo su quali cookie possano essere memorizzati, seguire queste instruzioni:

- 1. Selezionare Strumenti > Opzioni... dal menu in modo da visualizzare la Finestra opzioni.
- 2. Cliccare il Pannello privacy e cliccare sull'etichetta Cookie.
- 3. Selezionare la casella avvisa prima di accettare.

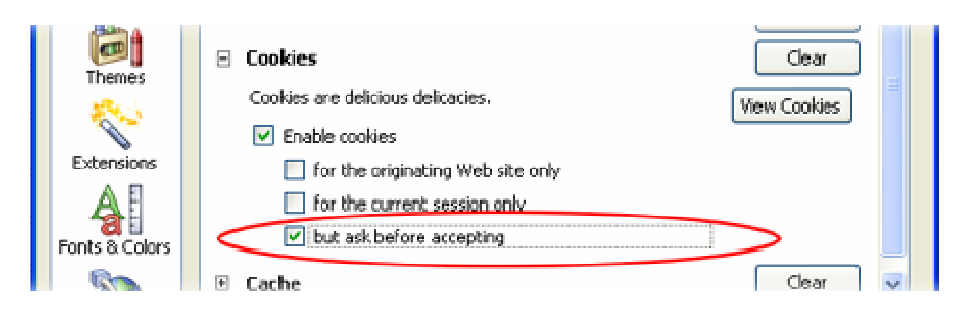

Dopo aver impostato questa opzione, è possibile decidere esattamente quali cookie possono essere impostati.

Dopo aver effettuato queste operazioni salvare le modifiche cliccando sui pulsanti OK.

Chiudere tutte le finestre Explorer aperte. Riaprire Internet Explorer per continuare.

N.B. Le informazioni tra parentesi riguardano le versioni in inglese dei browser indicati.